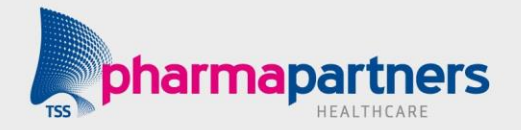

## **Handleiding**

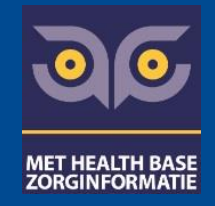

# **Formulariumbeheer**

#### **Inleiding**

Let op: Deze handleiding is bedoeld voor gebruikers die toegang hebben tot Formularium Beheer. Heeft u nog geen toegang, neem dan contact op met PharmaPartners [\(https://mijn.pharmapartners.nl/\)](https://mijn.pharmapartners.nl/) of T: 088-6888800

### **Voorbereiding formulariumbeheer**

#### **Stap 1: FTO-groep raadplegen en aanstellen Formulariumbeheerders.**

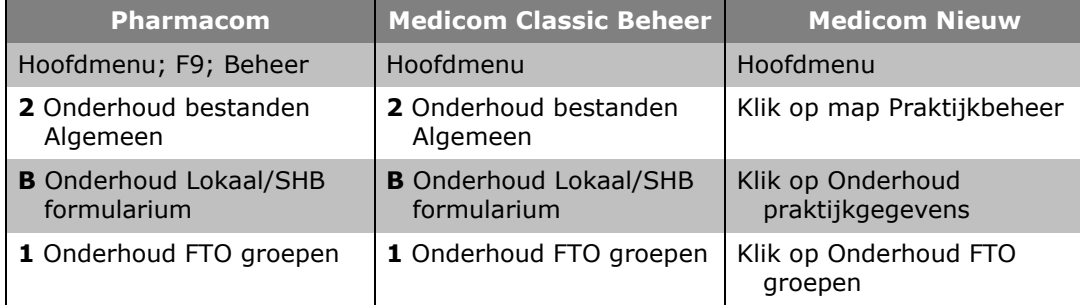

Stel bij voorkeur één apotheker en één huisarts aan als formulariumbeheerders. Wilt u wijzigingen aanbrengen zoals praktijken/apotheek toevoegen/verwijderen of een beheerder instellen. Neem dan contact op met PharmaPartners [\(https://mijn.pharmapartners.nl/\)](https://mijn.pharmapartners.nl/) of T: 088-6888800

#### **Stap 2: Instellen op Basisproduct of Prescriptieproduct**

U kunt het formularium instellen op het niveau van basisproduct of prescriptieproduct:

- Basisproduct: de basisproductnaam wordt op het scherm getoond (=standaardinstelling).
- Prescriptieproduct: in plaats van de basisproductnamen worden merknamen getoond.

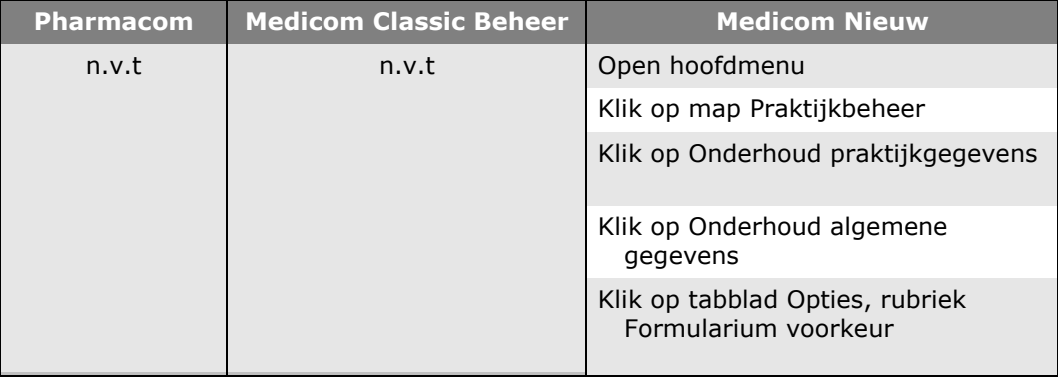

patiënt erop kan rekenen dat zijn/haar medicatie (op recept, zelf-zorgmiddelen, etc.) is

Uitvoerbaar; gegeven de mogelijkheden om deze te kunnen gebruiken zoals geadviseerd.

Een gestructureerde bepaling van geneesmiddelgebonden behoeften en (potentiële)

T 088-6888886

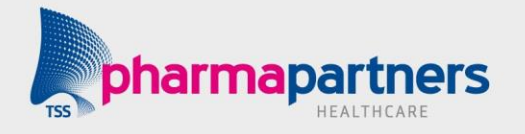

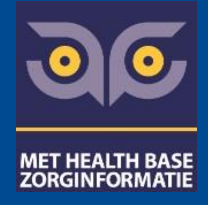

#### **Tip: formularium en doseerschema's afdrukken**

Op [www.healthbase.nl/producten/formularium](http://www.healthbase.nl/producten/formularium) onder het kopje downloads vindt u een actuele lijst van de beschikbare Formularia.

In Medicom kunt u bij elk geopend patiëntdossier ook de complete lijst formularia bekijken met Shift-F4 en ICPC A97.00 (geen ziekte) en vervolgens delen daarvan afdrukken.

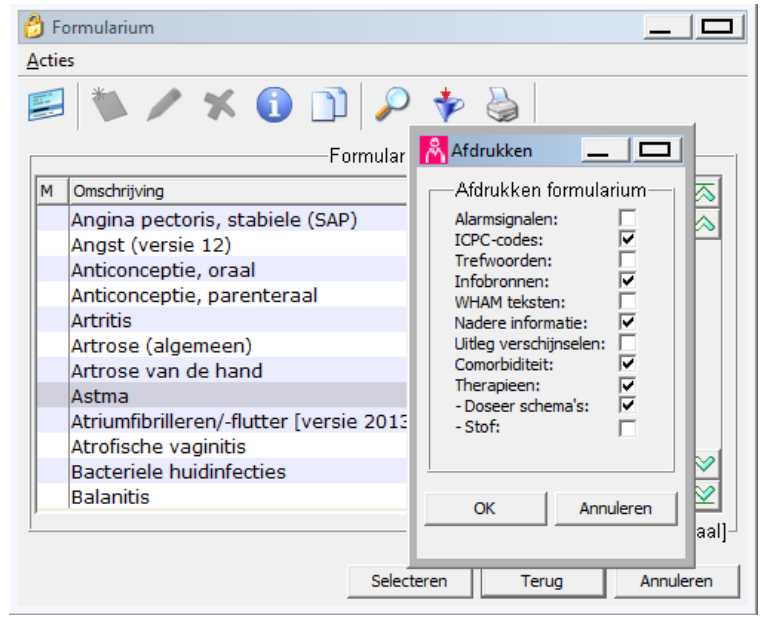

Voor een gedetailleerd overzicht van een doseerschema, kies Formulariumbeheer > Onderhoud doseerschema's > F9 > Print doseerschema

### **Formulariumonderhoud – Wijzigingen aanbrengen**

#### **Het algemene schema van een formularium**

Formularium

- Deelformularium
	- Patiëntengroepen
		- $L$ Fherapiegroep
			- $\Box$  NM-advies (= Niet-Medicamenteus advies)
			- $\blacktriangleright$  Doseerschema's (met daarin leeftijd of gewichtcohorten met doseerregels)
			- $\blacktriangleright$  BP (= BasisProdukt)
			- $L$  HP (= HandelsProdukt

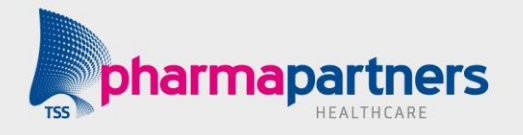

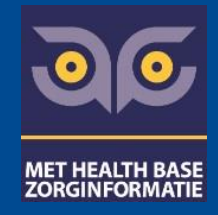

#### **Onderhoud formularium openen**

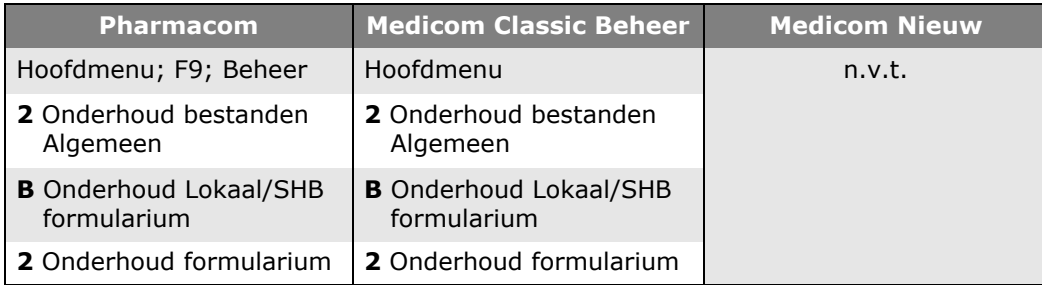

#### **Formularium zoeken**

Medicom Beheer en Pharmacom: Met toets 'F' (filter) kan op omschrijving gezocht worden.

#### **Lokale volgorde therapiegroep wijzigen (prioriteit)**

Medicom Beheer en Pharmacom: Ga met 'ENTER' naar het therapiegroepen niveau en met toets 'W' kan de prioriteit lokaal aangepast worden. Deze 'domineert' over de SHB prioriteit. Advies: geef alle therapiegroepen een prioriteit nummer, want therapiegroepen die geen lokaal nummer krijgen, worden onzichtbaar ('wegmaskeren').

#### **Lokale volgorde Doseerschema's in een therapiegroep wijzigen (masker)**

Medicom Beheer en Pharmacom: Ga met 'ENTER' naar het therapieregel niveau en met toets 'W' kan het masker lokaal aangepast worden. N.B. Deze 'domineert' dus over de SHB prioriteit.

#### **Volgorde doseerregels in een doseerschema wijzigen (masker)**

Medicom Beheer en Pharmacom: Ga met 'Enter' naar het doseerregels niveau in een leeftijd of gewichtscohort van een doseerschema. Met toets 'W' kan het masker lokaal gewijzigd worden. Ook hier geldt; geen lokaal masker nummer, dan doseerregel onzichtbaar.

#### **'Wegmaskeren' (maskeren = lokale volgorde aanpassen)**

Als niet alle therapiegroepen, doseerschema's of doseerregels een lokaal maskernummer krijgen, dan zal het middel zonder masker c.q. prioriteit nummer onzichtbaar zijn voor gebruikers van het Formularium.

#### **Testrecept (F10)**

Medicom Beheer en Pharmacom: In 'Onderhoud Formularium' met cursor op gewenste Formularium of deelformularium niveau op toets F10 drukken en vervolgens geslacht, leeftijd en evt. contra-indicaties invullen, na F8 kan het lokaal gemaskerde Formularium getest worden.

T 088-6888886

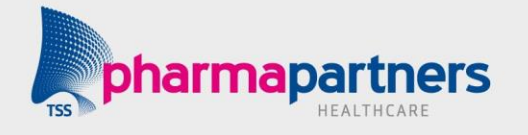

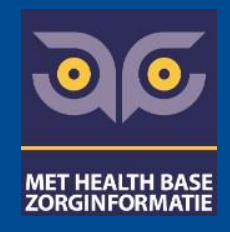

#### **Gevolgen van maskeren**

Na lokale maskers aanbrengen zullen nieuwe toegevoegde therapiegroepen en doseerschema's van Health Base niet meer automatisch voor de gebruiker beschikbaar zijn, omdat deze therapiegroep dan nog geen lokale prioriteit heeft gekregen (N.B. 'wegmaskeren'). De formulariumbeheerder zal hier maandelijks na elke taxe installatie hier aandacht aan moeten besteden door de verslagen van de formulariumcommissie te raadplegen (PlusPunten) of door de taxe mutaties te raadplegen (te vinden als optie onder het menu 'B Onderhoud Lokaal/SHB formularium').

#### **Vragen over/ verzoek indienen formularium**

Maak als het even kan niet zelf een formularium, maar dien eerst een verzoek in bij de Redactiecommissie Formularium van Health Base via [formularium@healthbase.nl.](file://///Neelix3/shb/Huisartsen/Presentaties/huisartsbeurs%202016/Handouts/formularium@healthbase.nl)

### **Van FTO naar Formularium**

De afspraken, die u maakt met de leden van uw FTO-groep, kunnen soms niet in overeenstemming zijn met de geneesmiddelen volgorde in het 'centrale' formularium, zoals dit door Health Base uitgeleverd wordt.

Zoals hiervoor uitgelegd, kan de formulariumbeheerder in het formularium 'lokale' wijzigingen aanbrengen die alleen voor de leden van uw Medicom FTO-groep zichtbaar zijn. Als u een demonstratie wilt over tips voor formulariumgebruik en over lokaal formulariumbeheer, kan u contact opnemen met Marten Niessink via [formularium@healthbase.nl.](file://///Neelix3/shb/Huisartsen/Presentaties/huisartsbeurs%202016/Handouts/formularium@healthbase.nl)

In overleg kan hij bij uw FTO op bezoek\* komen (woensdag of donderdag) en het eerste half uur tekst en uitleg geven. Voor een goed verloop hiervan dient stap 1 en 2 van 'voorbereiding formulariumbeheer' gereed te zijn.

\* Hier zijn kosten aan verbonden.